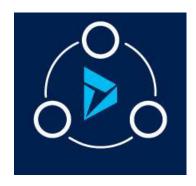

# ENHANCED EMAIL MANAGEMENT

A feature to provide outlook like functionalities for Email Activities

#### Table of Contents

| Overview                                                                                | 2 |
|-----------------------------------------------------------------------------------------|---|
| mport the solution of Email Activities                                                  | 2 |
| After successful import of solution, We will get below components into the CRM instance |   |
| , , , , , , , , , , , , , , , , , , , ,                                                 |   |
| Features:                                                                               | 5 |

#### Overview

In brief, this solution provides Outlook-like capabilities to the CRM Email Editor. This document describes how to make use of the Email Activity Grid features. Furthermore, the Email Editor can be customized by selecting the Email Description Form which enables an expanded and enhanced Menu Ribbon and provides support for Attachments which can be added via Drag & Drop.

#### Import the solution of Email Activities

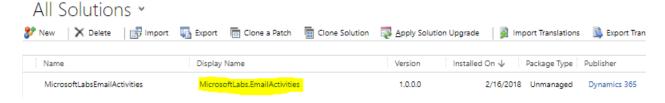

## After successful import of solution, We will get below components into the CRM instance

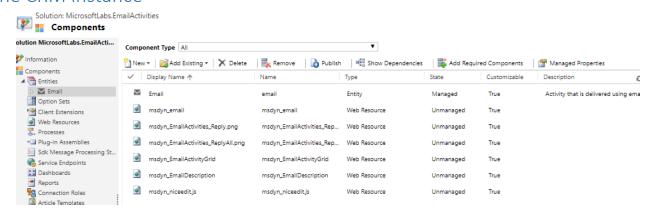

Now go to case and open the edit form page to add the web resource of Email Activities Grid.

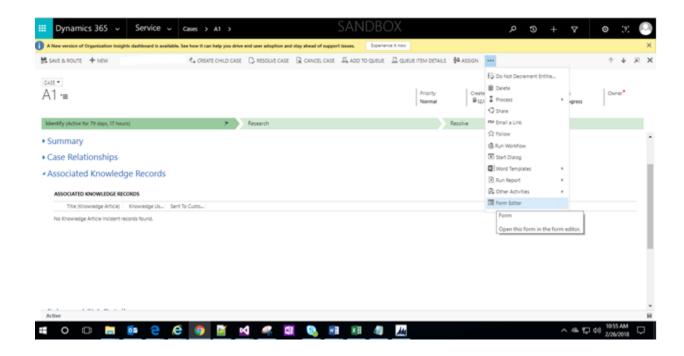

Under the Case Edit Form add New Tab and insert the web resource.

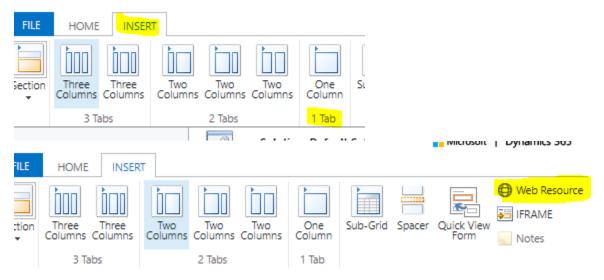

Web resource popup will open, Select the existing web resource named "*msdyn\_EmailActivityGrid*" from lookup and click on OK.(Which will come when import the solution)

### Web Resource Properties

roperties ? ×

Modify this Web resource's properties.

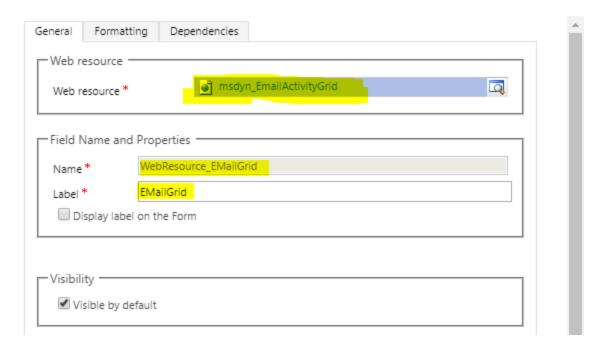

Now Save and publish the form.

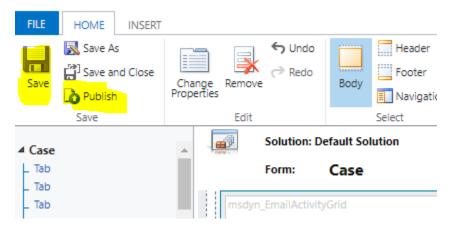

Refresh the case form to see the email activities Grid.

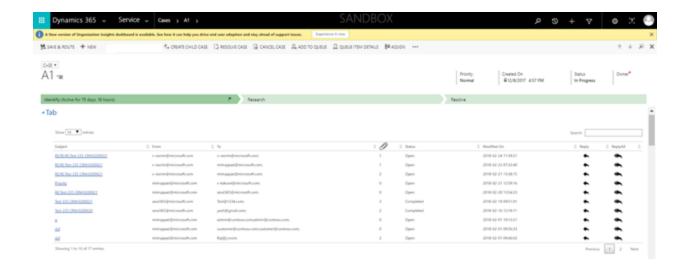

Under Activities | Email, one new form will be created with the name "Email\_desc".

Here in this Email\_desc form we can use attachments drag and drop.

#### Functionality:

#### **Email Activity Grid with Outlook like features**

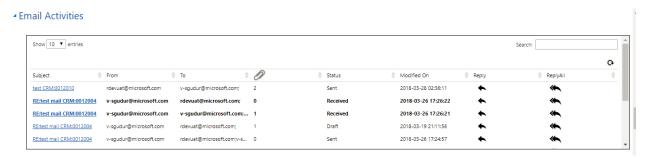

#### Drag and drop attachments:

When user drag and drop files, it will attach to email. Below are the steps

Sales | Activities | New Email | Select Email\_desc Form.

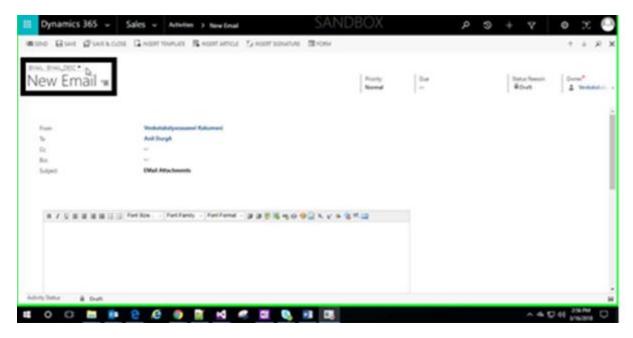

Now enter From, TO and subject fields. Now drag and drop any file into the description place as shown in below image (yellow highlighted area)

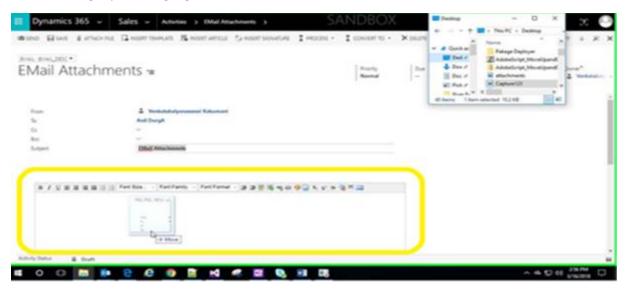

Now the file will be added to the email as shown in below Screen shot:

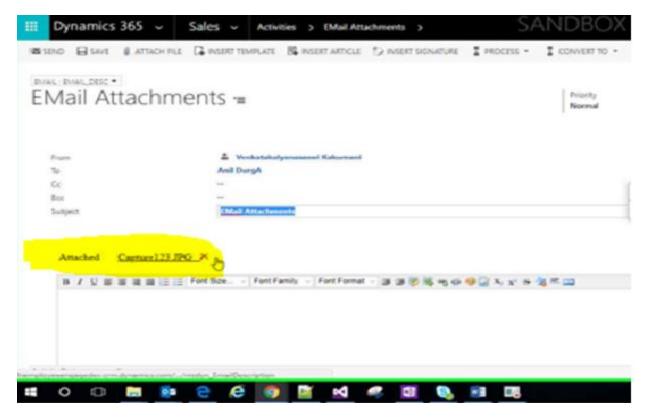

#### **Preview the attachment:**

When user places the mouse over attachments under Email It will show preview (as of now only images and PDF formats are showing preview)

#### **Download the attachment:**

When User clicks on attachments under Email It will, attachment will be downloaded.